# Oracle i-Supplier Profile Management

**USER GUIDE** 

# Contents

| 1 | Introduction                                       | 3           |
|---|----------------------------------------------------|-------------|
|   | 1.2 List of Abbreviations                          |             |
| 2 |                                                    |             |
|   | 2.1 Create or Update Address Book                  |             |
|   | 2.2 Create or Update Contact Directory             |             |
|   | 2.2.1 Approve Contact Request                      | 18          |
|   | 2.3 Create or Update Business classification       | 23          |
|   | 2.4 Create or Update Product and Services          |             |
|   | 2.5 Update Lenience which Expired                  |             |
| 3 | View Supplier Performance Score Error! Bookmark    | not defined |
|   | 3.1 View Supplier Performance ScoreError! Bookmark | not defined |

| Standard Ref: ISO 9001:2015 Quality Management System |                    | <b>Document Title</b> : Oracle iSupplier |              |
|-------------------------------------------------------|--------------------|------------------------------------------|--------------|
| Document No: NSS/DE-SCM/SOP/ML/OPU-003                | <b>Rev No:</b> 1.0 | Effective Date:                          | Page 2 of 34 |

## 1 Introduction

This document is prepared based on the business scenarios covered for supplier to use I-Supplier Portal to update their information electronically.

| Standard Ref: ISO 9001:2015 Quality Managemen | nt System          | Document Title: Oracle iSupplier User Guide |              |
|-----------------------------------------------|--------------------|---------------------------------------------|--------------|
| Document No: NSS/DE-SCM/SOP/ML/OPU-003        | <b>Rev No:</b> 1.0 | Effective Date:                             | Page 3 of 34 |

## 1.2 List of Abbreviations

| Acronym | Description    |
|---------|----------------|
| (B)     | Button         |
| LOV     | List of Values |
| (T)     | Tab            |
|         |                |
|         |                |
|         |                |
|         |                |

| Standard Ref: ISO 9001:2015 Quality Management System |                    | Document Title: Oracle iSupplier User Guide |              |
|-------------------------------------------------------|--------------------|---------------------------------------------|--------------|
| Document No: NSS/DE-SCM/SOP/ML/OPU-003                | <b>Rev No:</b> 1.0 | Effective Date:                             | Page 4 of 34 |

## 2 Supplier Profile Management

This process involves to update to date Supplier profile as per the requirement of Nama Group and it's subsidiaries.

## 2.1 Create or Update Address Book

Note: Login as Supplier user in iSupplier Portal

Navigation: iSupplier Portal Fill Access (R) > Administration (T) > Profile Management > Address Book

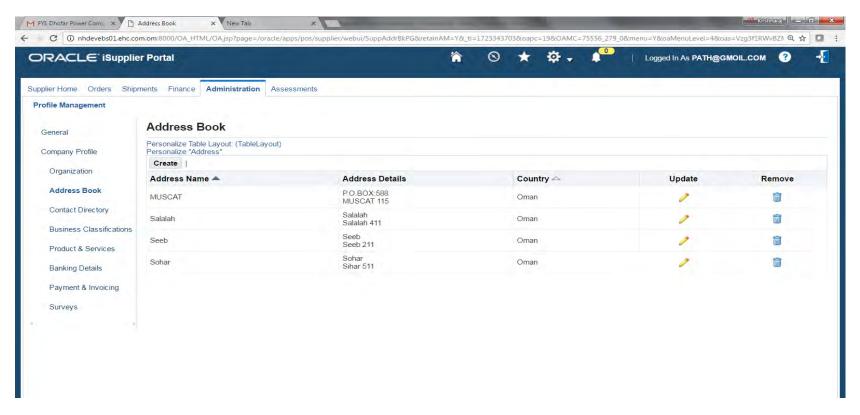

| Standard Ref: ISO 9001:2015 Quality Management System |                    | Document Title: Oracle iSupplier User Guide |              |
|-------------------------------------------------------|--------------------|---------------------------------------------|--------------|
| Document No: NSS/DE-SCM/SOP/ML/OPU-003                | <b>Rev No:</b> 1.0 | Effective Date:                             | Page 5 of 34 |

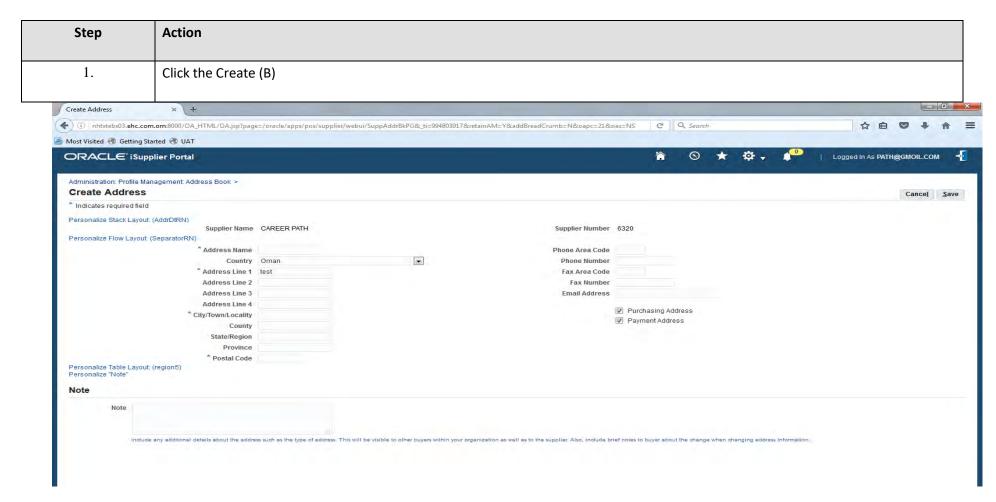

| Step | Action                                                   |
|------|----------------------------------------------------------|
| 2.   | Enter Address name, Address details and Address purpose. |

| Standard Ref: ISO 9001:2015 Quality Manageme | nt System          | Document Title: Oracle iSupplier User Guide |              |
|----------------------------------------------|--------------------|---------------------------------------------|--------------|
| Document No: NSS/DE-SCM/SOP/ML/OPU-003       | <b>Rev No:</b> 1.0 | Effective Date:                             | Page 6 of 34 |

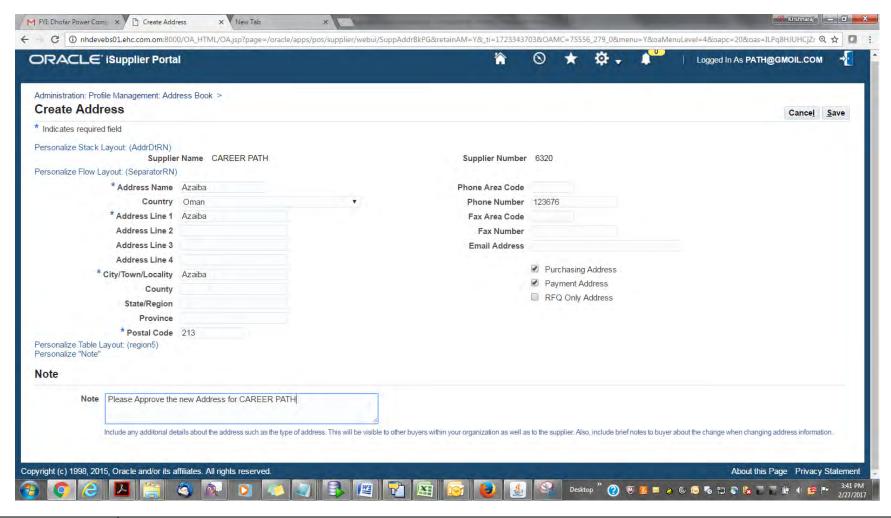

| Step | Action                                            |
|------|---------------------------------------------------|
| 3.   | Click the Save (B) to submit new address request. |

| Standard Ref: ISO 9001:2015 Quality Management | Ref: ISO 9001:2015 Quality Management System |                 | Document Title: Oracle iSupplier User Guide |  |
|------------------------------------------------|----------------------------------------------|-----------------|---------------------------------------------|--|
| <b>Document No:</b> NSS/DE-SCM/SOP/ML/OPU-003  | <b>Rev No:</b> 1.0                           | Effective Date: | Page 7 of 34                                |  |

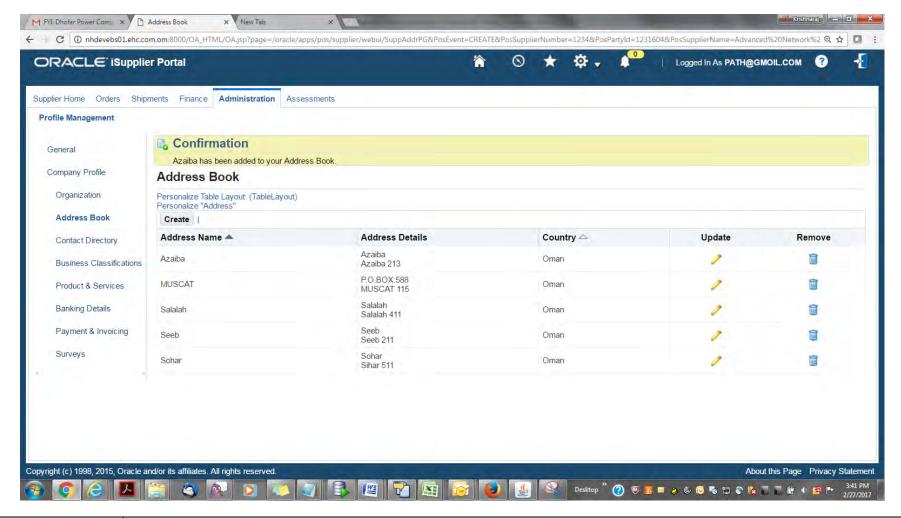

| Step | Action                                  |
|------|-----------------------------------------|
| 4.   | Address has been added to Address book. |

| Standard Ref: ISO 9001:2015 Quality Management System |                    | Document Title: Oracle iSupplier User Guide |              |
|-------------------------------------------------------|--------------------|---------------------------------------------|--------------|
| Document No: NSS/DE-SCM/SOP/ML/OPU-003                | <b>Rev No:</b> 1.0 | Effective Date:                             | Page 8 of 34 |

### 2.2 Create or Update Contact Directory

Note: Login as Supplier user in iSupplier Portal

Navigation: iSupplier Portal Fill Access (R) > Administration (T) > Profile Management > Contact Directory

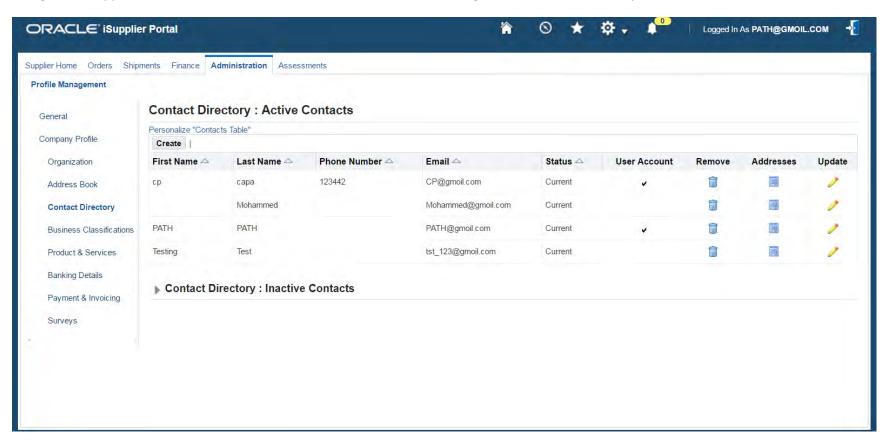

| Standard Ref: ISO 9001:2015 Quality Management System |                    | Document Title: Oracle iSupplier User Guide |              |
|-------------------------------------------------------|--------------------|---------------------------------------------|--------------|
| <b>Document No:</b> NSS/DE-SCM/SOP/ML/OPU-003         | <b>Rev No:</b> 1.0 | Effective Date:                             | Page 9 of 34 |

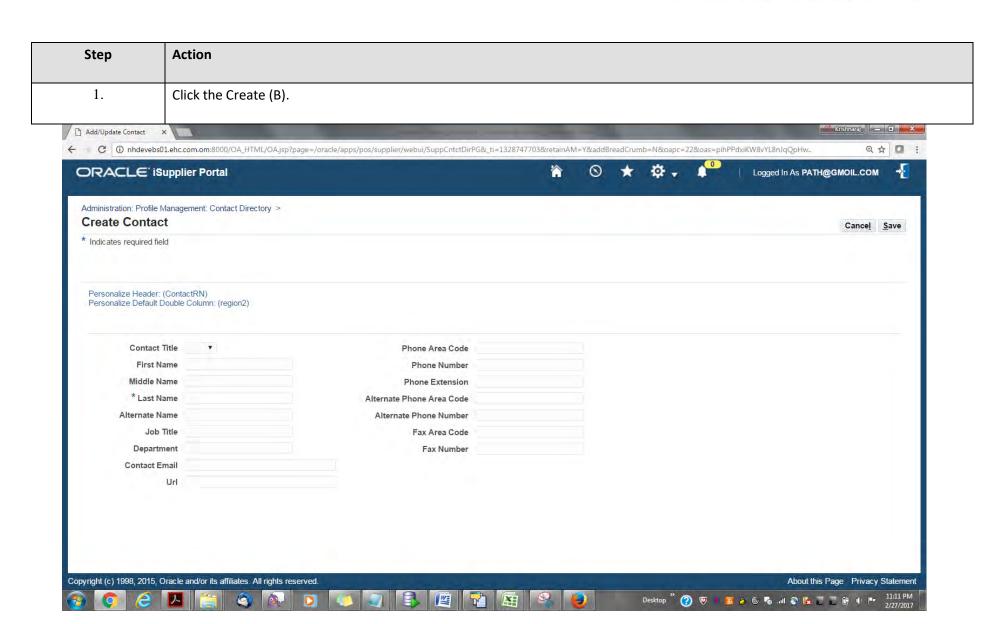

| Standard Ref: ISO 9001:2015 Quality Management System |                    | Document Title: Oracle iSupplier User Guide |               |
|-------------------------------------------------------|--------------------|---------------------------------------------|---------------|
| <b>Document No:</b> NSS/DE-SCM/SOP/ML/OPU-003         | <b>Rev No:</b> 1.0 | Effective Date:                             | Page 10 of 34 |

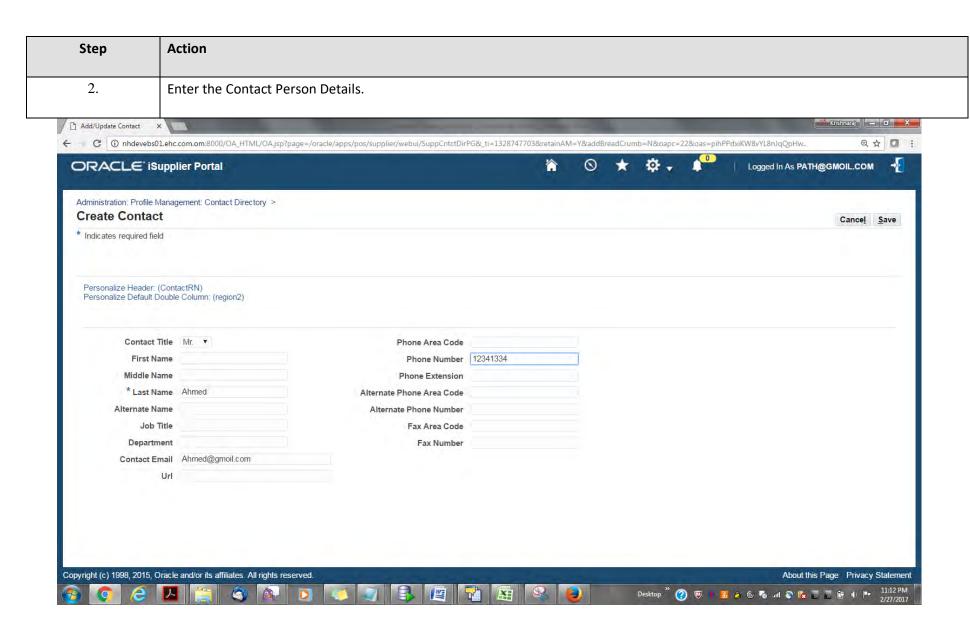

| Standard Ref: ISO 9001:2015 Quality Management System |                    | Document Title: Oracle iSupplier User Guide |               |
|-------------------------------------------------------|--------------------|---------------------------------------------|---------------|
| <b>Document No:</b> NSS/DE-SCM/SOP/ML/OPU-003         | <b>Rev No:</b> 1.0 | Effective Date:                             | Page 11 of 34 |

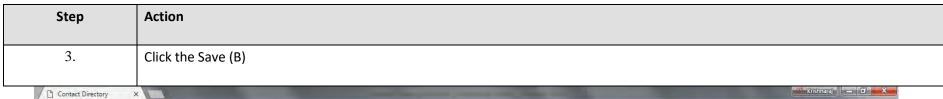

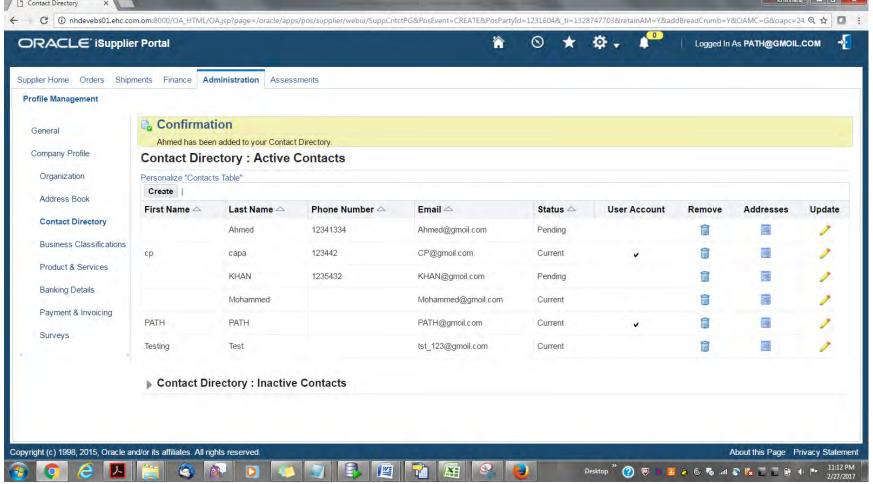

| Standard Ref: ISO 9001:2015 Quality Management System |                    | Document Title: Oracle iSupplier User Guide |               |
|-------------------------------------------------------|--------------------|---------------------------------------------|---------------|
| Document No: NSS/DE-SCM/SOP/ML/OPU-003                | <b>Rev No:</b> 1.0 | Effective Date:                             | Page 12 of 34 |

| Step | Action                                       |
|------|----------------------------------------------|
| 4.   | Contact has been added to Contact directory. |

#### **Associate Address to Contact person**

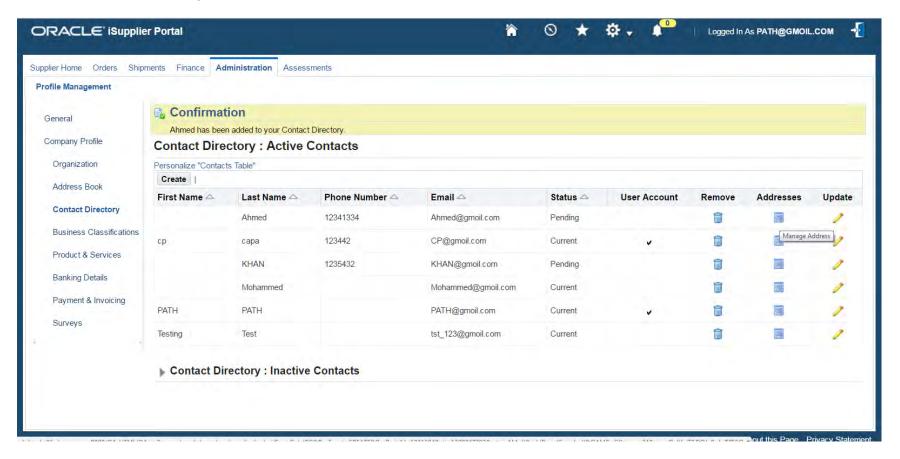

| Standard Ref: ISO 9001:2015 Quality Managemen | nt System          | Document Title: Oracle iSupplier User Guide |               |
|-----------------------------------------------|--------------------|---------------------------------------------|---------------|
| Document No: NSS/DE-SCM/SOP/ML/OPU-003        | <b>Rev No:</b> 1.0 | Effective Date:                             | Page 13 of 34 |

| Step | Action                         |
|------|--------------------------------|
| 5.   | Click the Manage Address icon. |

| Standard Ref: ISO 9001:2015 Quality Managemen | nt System          | Document Title: Oracle iSupplier User Guide |               |
|-----------------------------------------------|--------------------|---------------------------------------------|---------------|
| Document No: NSS/DE-SCM/SOP/ML/OPU-003        | <b>Rev No:</b> 1.0 | Effective Date:                             | Page 14 of 34 |

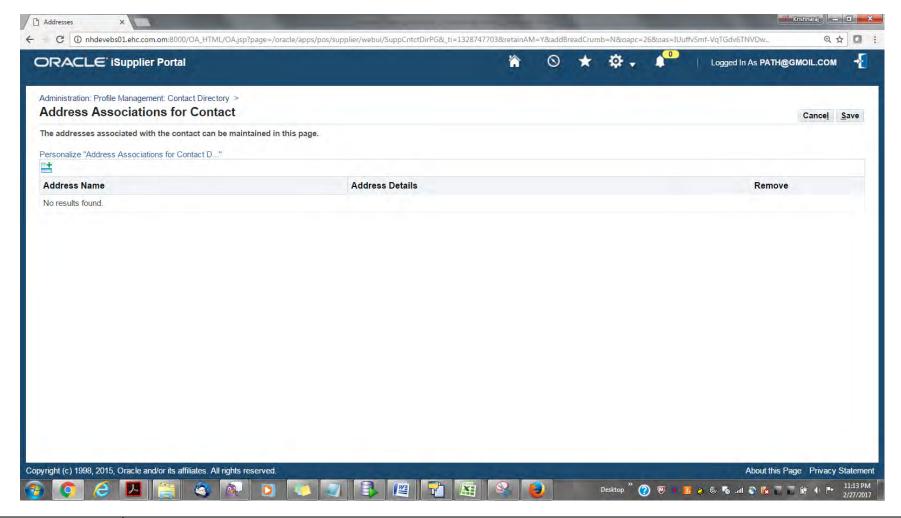

| Step | Action                                                |
|------|-------------------------------------------------------|
| 6.   | Click Add row Button to associate Address to contact. |

| Standard Ref: ISO 9001:2015 Quality Management System |                    | Document Title: Oracle iSupplier User Guide |               |
|-------------------------------------------------------|--------------------|---------------------------------------------|---------------|
| Document No: NSS/DE-SCM/SOP/ML/OPU-003                | <b>Rev No:</b> 1.0 | Effective Date:                             | Page 15 of 34 |

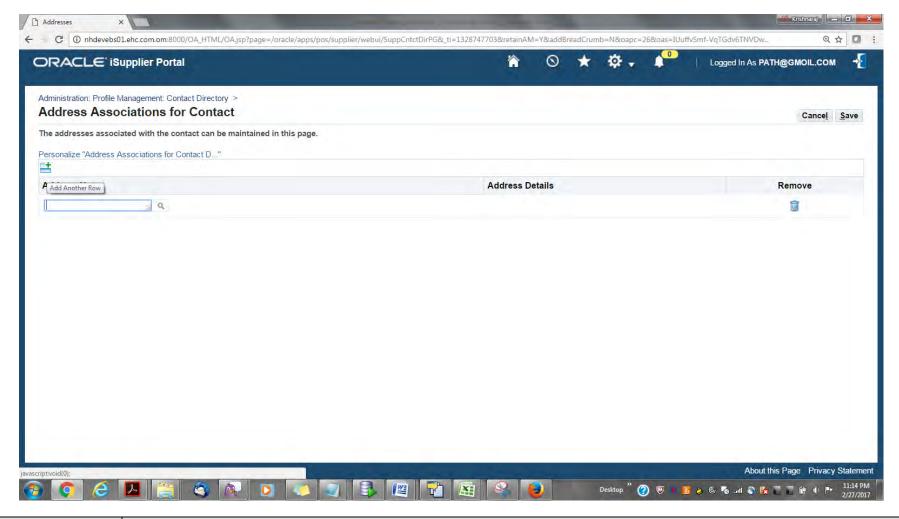

| Step | Action                           |
|------|----------------------------------|
| 7.   | Select the Address to associate. |

| Standard Ref: ISO 9001:2015 Quality Management | nt System          | Document Title: Oracle iSupplier User Guide |               |
|------------------------------------------------|--------------------|---------------------------------------------|---------------|
| Document No: NSS/DE-SCM/SOP/ML/OPU-003         | <b>Rev No:</b> 1.0 | Effective Date:                             | Page 16 of 34 |

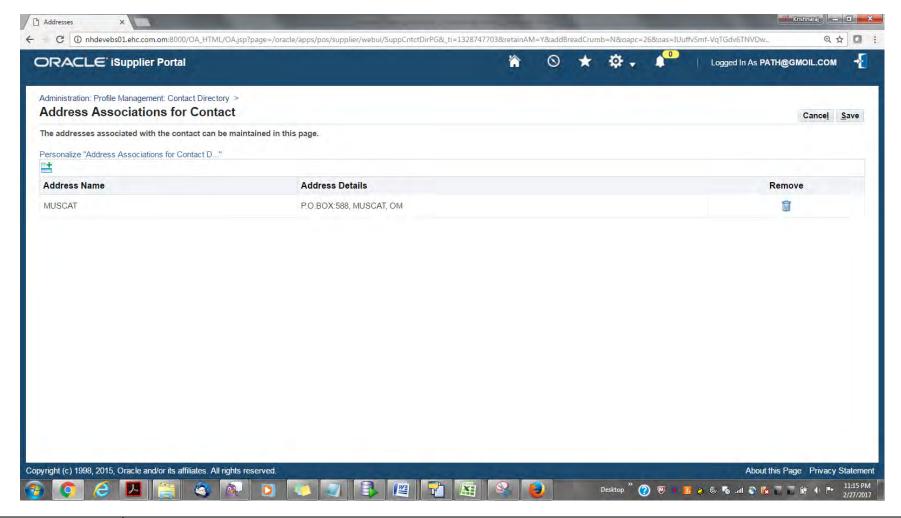

| Step | Action           |
|------|------------------|
| 8.   | Save the Details |

| Standard Ref: ISO 9001:2015 Quality Management System |                    | Document Title: Oracle iSupplier User Guide |               |
|-------------------------------------------------------|--------------------|---------------------------------------------|---------------|
| Document No: NSS/DE-SCM/SOP/ML/OPU-003                | <b>Rev No:</b> 1.0 | Effective Date:                             | Page 17 of 34 |

#### 2.2.1 Approve Contact Request

**Note:** Login as Supplier Administrator

Responsibility: Supplier Administrator Responsibility

Navigation: Supplier Administrator Responsibility > > Supplier Home > Supplier profile Update request > Supplier Contact Request

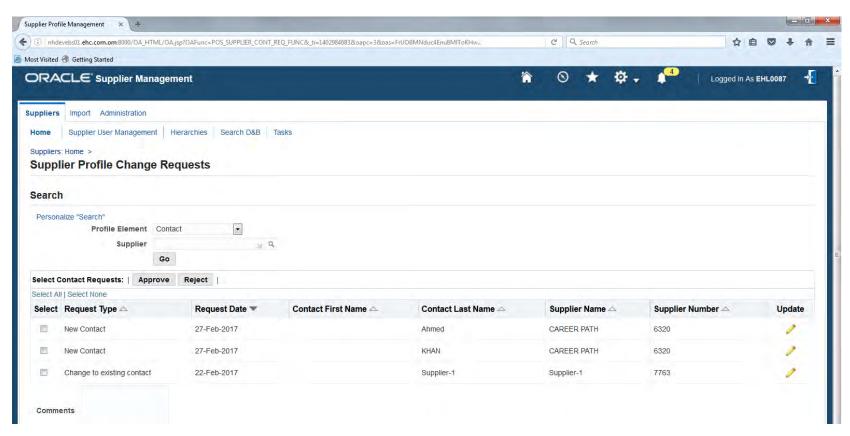

| Standard Ref: ISO 9001:2015 Quality Management System |                    | Document Title: Oracle iSupplier User Guide |               |
|-------------------------------------------------------|--------------------|---------------------------------------------|---------------|
| <b>Document No:</b> NSS/DE-SCM/SOP/ML/OPU-003         | <b>Rev No:</b> 1.0 | Effective Date:                             | Page 18 of 34 |

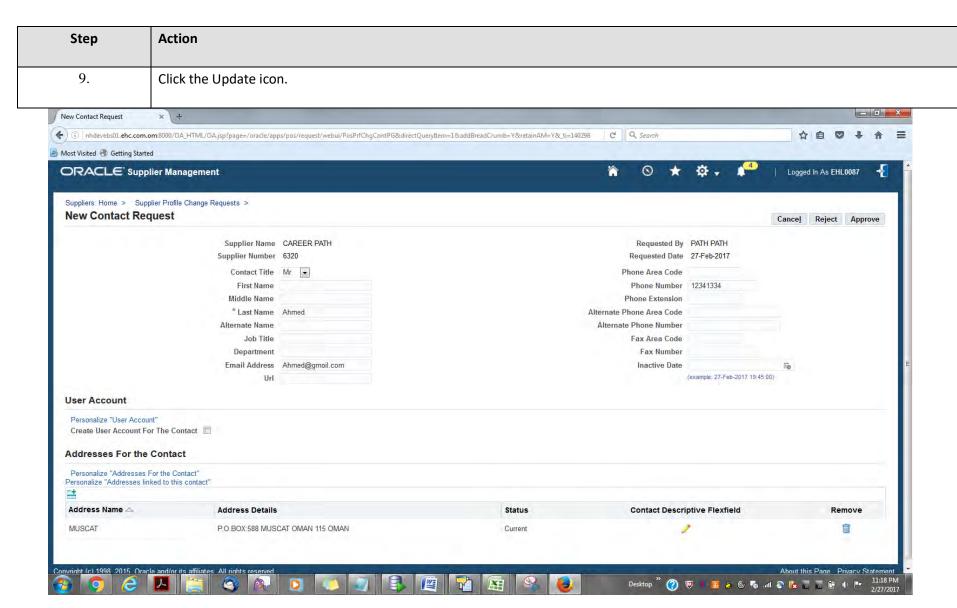

| Standard Ref: ISO 9001:2015 Quality Management System |                    | Document Title: Oracle iSupplier User Guide |               |
|-------------------------------------------------------|--------------------|---------------------------------------------|---------------|
| <b>Document No:</b> NSS/DE-SCM/SOP/ML/OPU-003         | <b>Rev No:</b> 1.0 | Effective Date:                             | Page 19 of 34 |

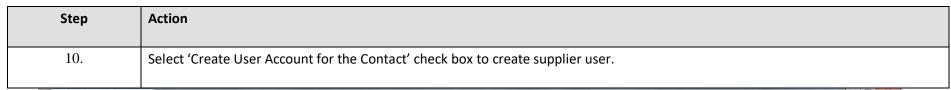

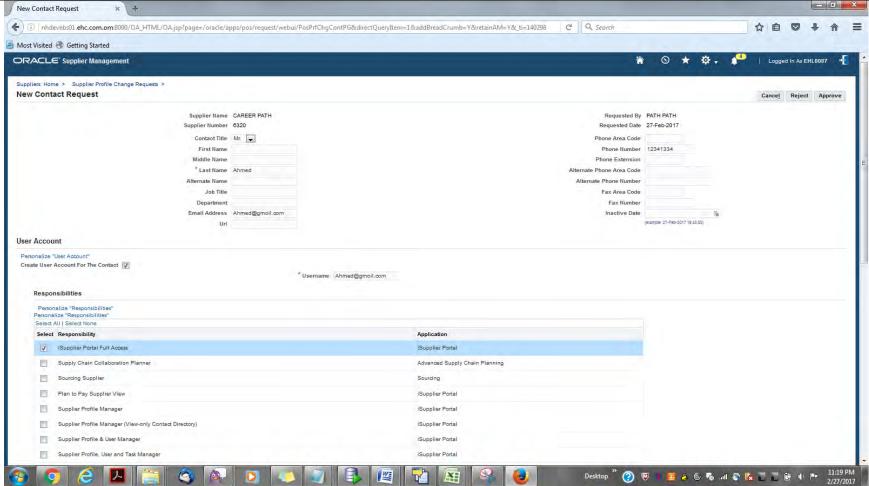

| Standard Ref: ISO 9001:2015 Quality Management System |                    | Document Title: Oracle iSupplier User Guide |               |
|-------------------------------------------------------|--------------------|---------------------------------------------|---------------|
| Document No: NSS/DE-SCM/SOP/ML/OPU-003                | <b>Rev No:</b> 1.0 | Effective Date:                             | Page 20 of 34 |

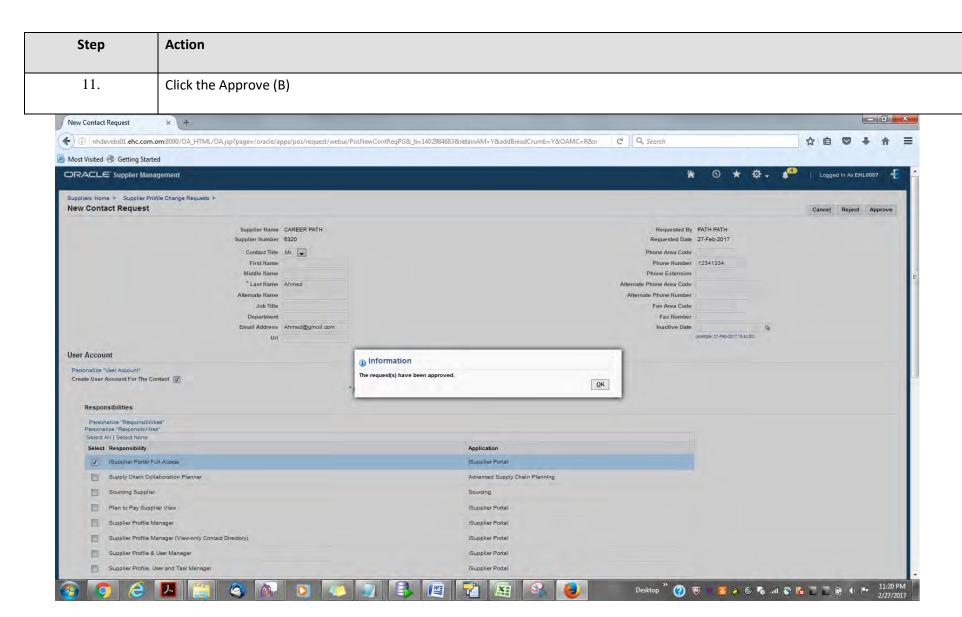

| Standard Ref: ISO 9001:2015 Quality Management System |                    | Document Title: Oracle iSupplier User Guide |               |
|-------------------------------------------------------|--------------------|---------------------------------------------|---------------|
| Document No: NSS/DE-SCM/SOP/ML/OPU-003                | <b>Rev No:</b> 1.0 | Effective Date:                             | Page 21 of 34 |

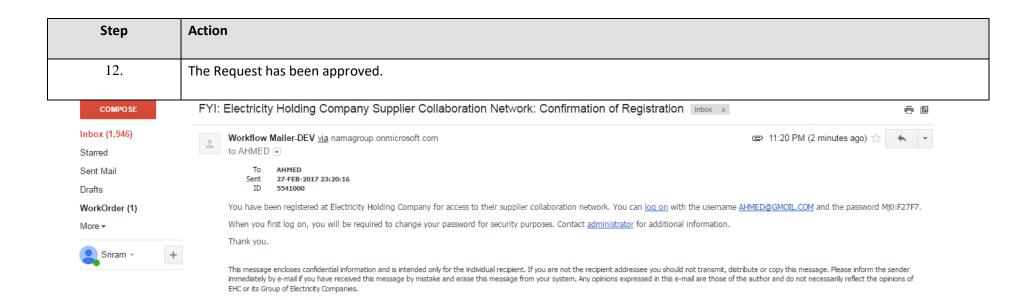

| Step | Action                                                                                                    |
|------|----------------------------------------------------------------------------------------------------|
| 13.  | Oracle Application URL is communicated to supplier user with Username and Password details through email. |

| Standard Ref: ISO 9001:2015 Quality Management System |                    | Document Title: Oracle iSupplier User Guide |               |
|-------------------------------------------------------|--------------------|---------------------------------------------|---------------|
| Document No: NSS/DE-SCM/SOP/ML/OPU-003                | <b>Rev No:</b> 1.0 | Effective Date:                             | Page 22 of 34 |

#### 2.3 Create or Update Business classification

Note: Login as Supplier user in iSupplier Portal

Navigation: iSupplier Portal Fill Access (R) > Administration (T) > Profile Management > Business Classification

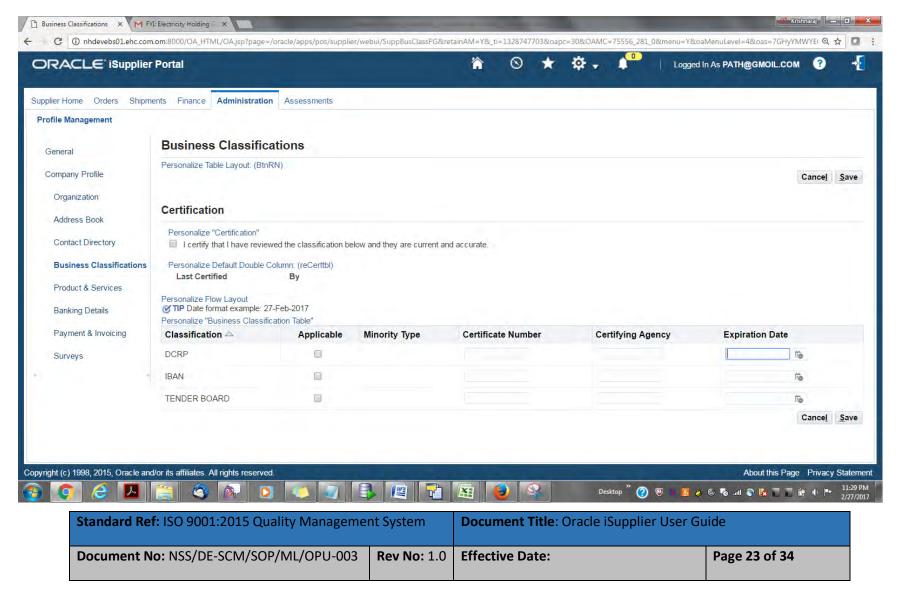

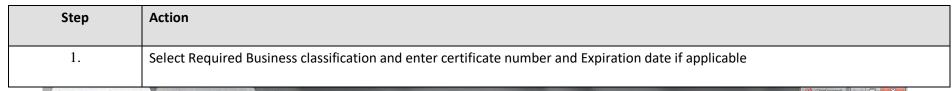

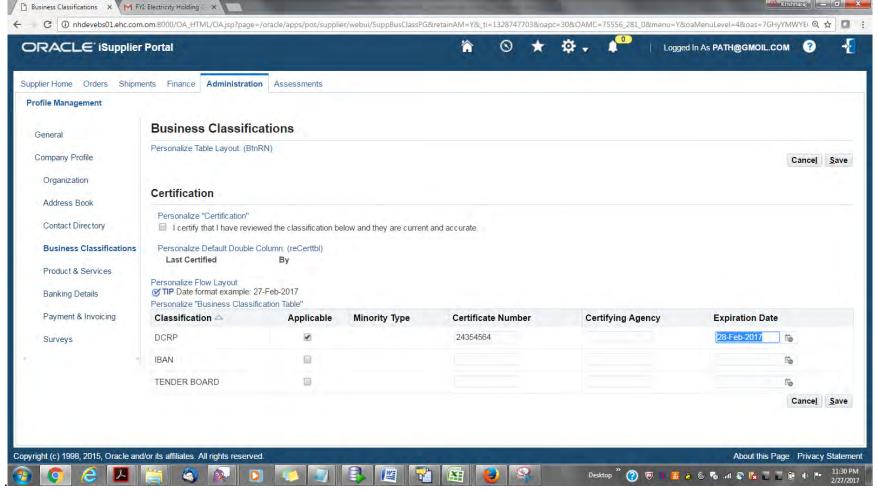

| Standard Ref: ISO 9001:2015 Quality Management System |                    | Document Title: Oracle iSupplier User Guide |               |
|-------------------------------------------------------|--------------------|---------------------------------------------|---------------|
| <b>Document No:</b> NSS/DE-SCM/SOP/ML/OPU-003         | <b>Rev No:</b> 1.0 | Effective Date:                             | Page 24 of 34 |

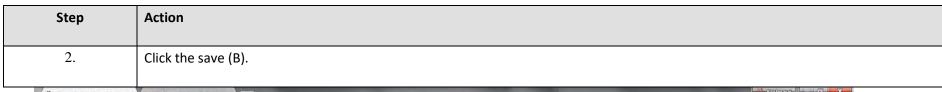

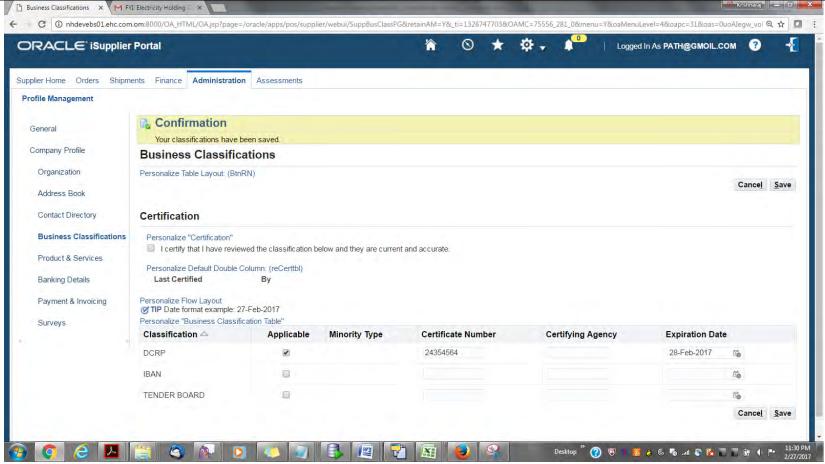

| Standard Ref: ISO 9001:2015 Quality Management System |                    | Document Title: Oracle iSupplier User Guide |               |
|-------------------------------------------------------|--------------------|---------------------------------------------|---------------|
| <b>Document No:</b> NSS/DE-SCM/SOP/ML/OPU-003         | <b>Rev No:</b> 1.0 | Effective Date:                             | Page 25 of 34 |

| Step | Action                         |
|------|--------------------------------|
| 3.   | Classification has been saved. |

## 2.4 Create or Update Product and Services

**Note:** Login as Supplier user in iSupplier Portal

**Navigation:** iSupplier Portal Fill Access (R) > Administration (T) > Profile Management > Product & Services

| Standard Ref: ISO 9001:2015 Quality Management System |                    | Document Title: Oracle iSupplier User Guide |               |
|-------------------------------------------------------|--------------------|---------------------------------------------|---------------|
| Document No: NSS/DE-SCM/SOP/ML/OPU-003                | <b>Rev No:</b> 1.0 | Effective Date:                             | Page 26 of 34 |

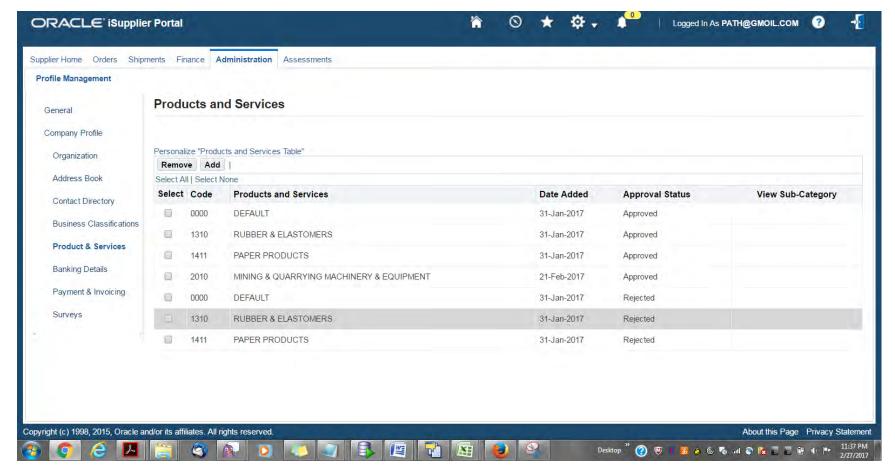

| Step | Action             |
|------|--------------------|
| 1.   | Click the Add (B). |

| Standard Ref: ISO 9001:2015 Quality Management System |                    | Document Title: Oracle iSupplier User Guide |               |
|-------------------------------------------------------|--------------------|---------------------------------------------|---------------|
| Document No: NSS/DE-SCM/SOP/ML/OPU-003                | <b>Rev No:</b> 1.0 | Effective Date:                             | Page 27 of 34 |

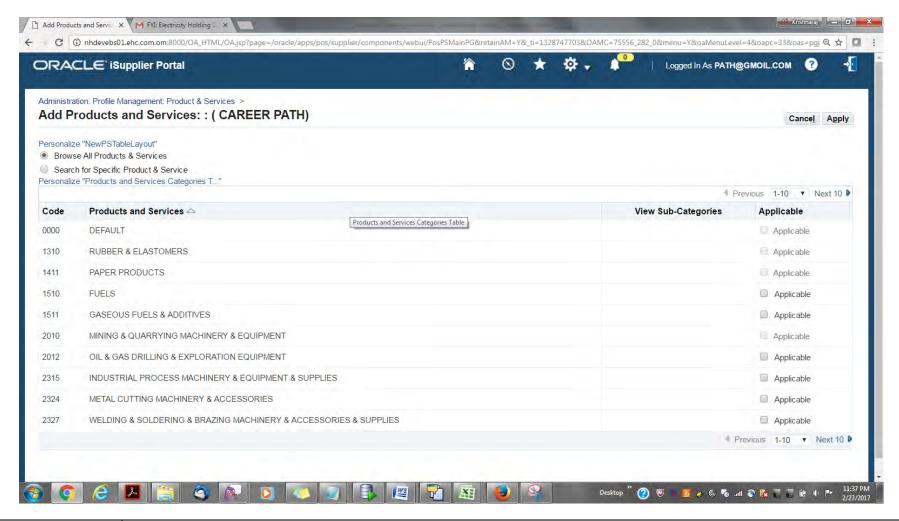

| Step | Action                                      |
|------|---------------------------------------------|
| 2.   | Select the applicable Product and Services. |

| Standard Ref: ISO 9001:2015 Quality Management System |                    | Document Title: Oracle iSupplier User Guide |               |
|-------------------------------------------------------|--------------------|---------------------------------------------|---------------|
| Document No: NSS/DE-SCM/SOP/ML/OPU-003                | <b>Rev No:</b> 1.0 | Effective Date:                             | Page 28 of 34 |

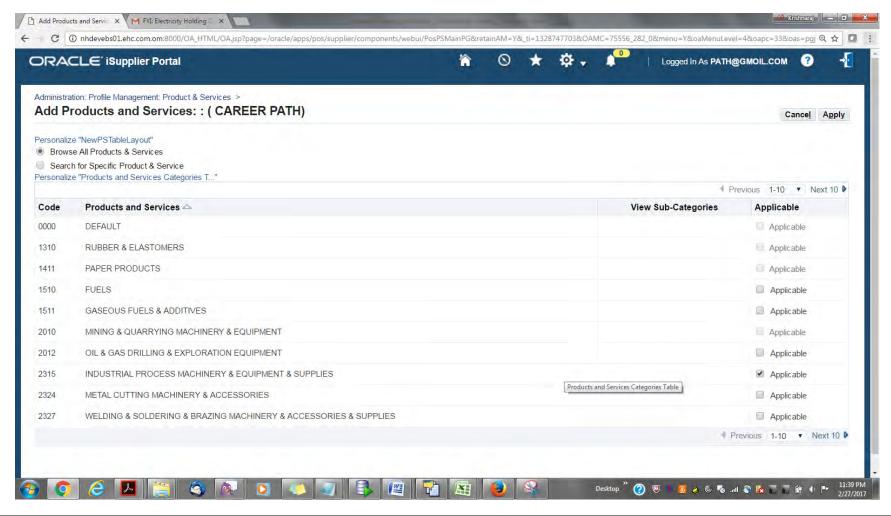

| Step | Action               |
|------|----------------------|
| 3.   | Click the Apply (B). |

| Standard Ref: ISO 9001:2015 Quality Management System |                    | Document Title: Oracle iSupplier User Guide |               |
|-------------------------------------------------------|--------------------|---------------------------------------------|---------------|
| Document No: NSS/DE-SCM/SOP/ML/OPU-003                | <b>Rev No:</b> 1.0 | Effective Date:                             | Page 29 of 34 |

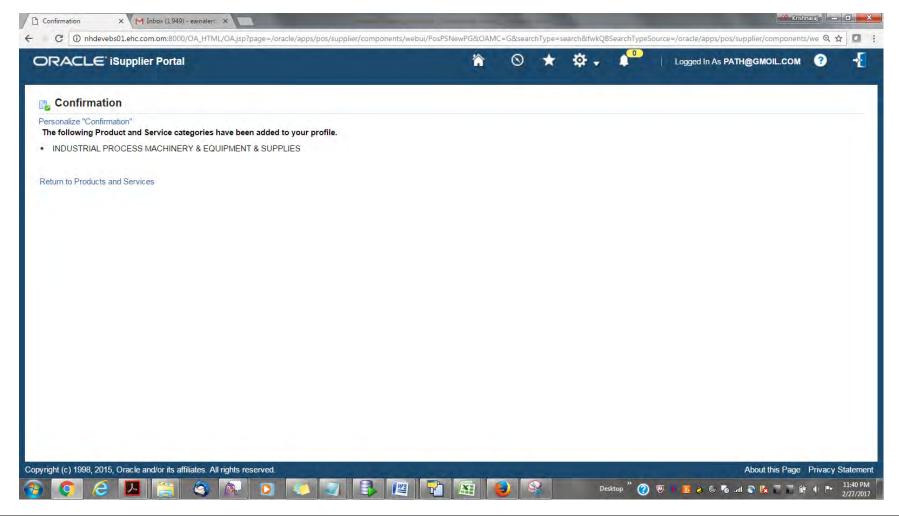

| Step | Action                                                                                |
|------|---------------------------------------------------------------------------------------|
| 4.   | Confirmation Message: Product and Service categories have been added to your profile. |

| Standard Ref: ISO 9001:2015 Quality Management System |                                        | Document Title: Oracle iSupplier User Guide |  |               |
|-------------------------------------------------------|----------------------------------------|---------------------------------------------|--|---------------|
|                                                       | Document No: NSS/DE-SCM/SOP/ML/OPU-003 | 003 Rev No: 1.0 Effective Date:             |  | Page 30 of 34 |

## 2.5 Update Lenience which Expired

Note: Login as Supplier user in iSupplier Portal

Navigation: iSupplier Portal Fill Access (R) > Administration (T) > General >

Supplier will have to delete the expired licensee attachment and upload the renewed one.

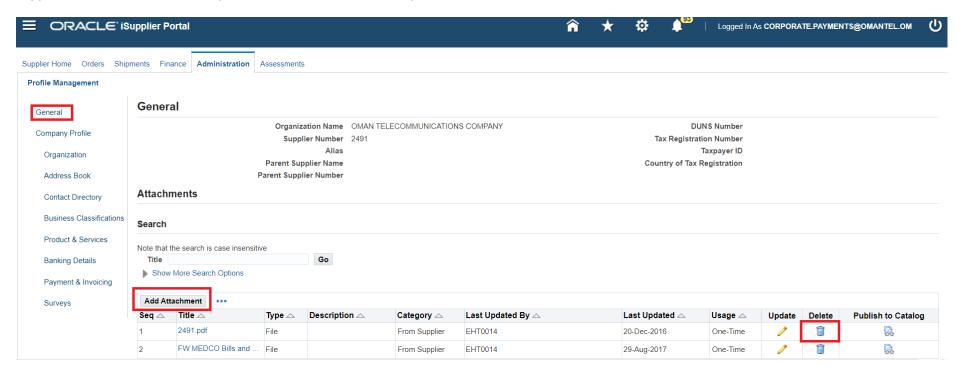

| Standard Ref: ISO 9001:2015 Quality Management System |                    | Document Title: Oracle iSupplier User Guide |               |
|-------------------------------------------------------|--------------------|---------------------------------------------|---------------|
| Document No: NSS/DE-SCM/SOP/ML/OPU-003                | <b>Rev No:</b> 1.0 | Effective Date:                             | Page 31 of 34 |

Once supplier will upload the renewed license (decrements) then need to update the license detail in application

Support in above case CR certificate was expired and supplier have deleted the old document and upload the new one. Now supplier need to follow the below navigation update the CR number and new expiry date in I-Supplier Portal

Navigation: iSupplier Portal Fill Access (R) > Administration (T) > Company Profile> Supplier Onboarding>

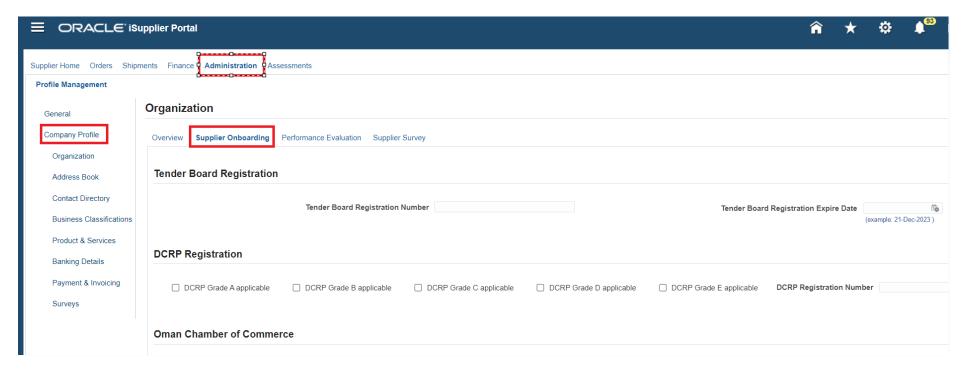

| Standard Ref: ISO 9001:2015 Quality Management System |                    | Document Title: Oracle iSupplier User Guide |  |
|-------------------------------------------------------|--------------------|---------------------------------------------|--|
| <b>Document No:</b> NSS/DE-SCM/SOP/ML/OPU-003         | <b>Rev No:</b> 1.0 | No: 1.0 Effective Date: Page 32 of 34       |  |

## Scroll down to the license(decrements) which detail need to update

| ☐ DCRP Grade A applicable | ☐ DCRP Grade B applicable | ☐ DCRP Grade C applicable | ☐ DCRP Grade D applicable | ☐ DCRP Grade E applicable | DCRP Registration Numb                     | er                      |
|---------------------------|---------------------------|---------------------------|---------------------------|---------------------------|--------------------------------------------|-------------------------|
| Oman Chamber of Comme     | rce                       |                           |                           |                           |                                            |                         |
|                           | Oman Chamber of Commer    | ce Number                 |                           | Oman Chamb                | er of Commerce Expire Date                 | (example: 21-Dec-2023 ) |
| Goods Import License      |                           |                           |                           |                           |                                            |                         |
|                           | Goods Import License Num  | ber                       |                           | Goods Import              | t License Expire Date (exam                | nple: 21-Dec-2023 )     |
| CR Details                |                           |                           |                           |                           |                                            |                         |
|                           | <b>CR Number</b> 1640747  |                           |                           | CR Expiration             | n Date 21-Apr-2020 (cxample: 21-Dec-2023 ) | <b>à</b>                |
| SME ( Ryada)              |                           |                           |                           |                           |                                            |                         |

| Standard Ref: ISO 9001:2015 Quality Management System |                    | Document Title: Oracle iSupplier User Guide |               |
|-------------------------------------------------------|--------------------|---------------------------------------------|---------------|
| <b>Document No:</b> NSS/DE-SCM/SOP/ML/OPU-003         | <b>Rev No:</b> 1.0 | Effective Date:                             | Page 33 of 34 |

## Once updated, Save your work.

|                                                               |                                           | n̂ ★                         | <b>⇔</b> ♠°           | 3   Logged In As CORPORATE.PAYMENTS@ | OMANTEL.OM ?                |
|---------------------------------------------------------------|-------------------------------------------|------------------------------|-----------------------|--------------------------------------|-----------------------------|
| sments                                                        |                                           |                              |                       |                                      |                             |
|                                                               |                                           |                              |                       |                                      | Cance <u>l</u> <u>S</u> ave |
| erformance Evaluation Supplier Survey                         |                                           |                              |                       |                                      |                             |
| Tender Board Registration Number                              | Tender Boa                                | ard Registration Expire Date | (example: 21-Dec-2023 |                                      |                             |
| □ DCRP Grade B applicable □ DCRP Grade C applicable □ DCRP Gr | rade D applicable DCRP Grade E applicable | DCRP Registration Num        | ber                   | DCRP Expire date                     | (example: 21-Dec-2023 )     |
| e                                                             |                                           |                              |                       |                                      |                             |

| Standard Ref: ISO 9001:2015 Quality Management System |                    | Document Title: Oracle iSupplier User Guide |               |  |  |
|-------------------------------------------------------|--------------------|---------------------------------------------|---------------|--|--|
| Document No: NSS/DE-SCM/SOP/ML/OPU-003                | <b>Rev No:</b> 1.0 | Effective Date:                             | Page 34 of 34 |  |  |